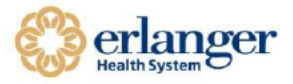

- If you currently access the Erlanger Virtual Desktop (VDI) through the client/icon on your desktop, please try accessing VDI using your existing client. Start at step #12.
- If you have accessed the Virtual Desktop Environment a different way or your client doesn't work, please follow the instructions below to download the most recent client.
- After the VMware Horizon View client is installed, you can access the virtual desktop both inside and outside the Erlanger network.

## **MAC Security Settings for Install**

- In order to install software outside of the App Store, you will have to:
	- o Change your security settings for installing applications.
	- o In System Preferences, select Security & Privacy.
	- O Under the General Tab allow apps downloaded from: Anywhere.
	- O You can change back to your previous choice after the install.

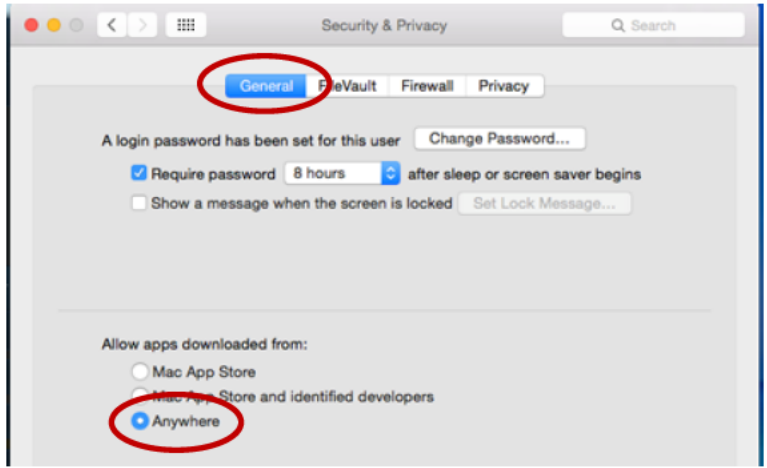

### How to Install Client Required for Erlanger Virtual Desktop Access

- 1. Download and install Microsoft Remote Desktop Connection for Mac from: http://www.microsoft.com/en-us/download/details.aspx?id=18140
- 2. Open your Internet Browser. Type "desktop.erlanger.org" as shown below.

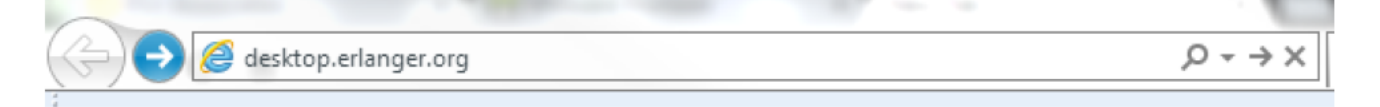

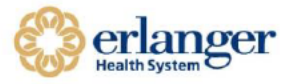

3. You will be directed to the VMware Horizon Client install. Click on the "Install VMware Horizon Client" button shown below.

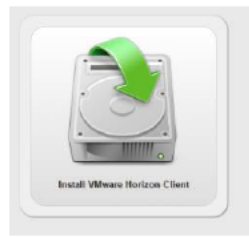

- 4. Click "Go to Downloads" for VMware Horizon Client.
	- \* MAC Users If you have a MAC workstation, click "Go to Downloads" for VMware Horizon Client for MAC. Select the dropdown box and choose version 3.5.2.

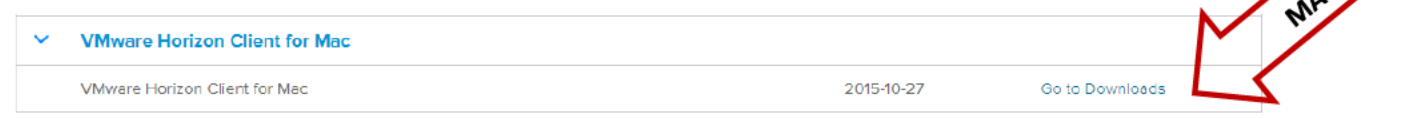

5. Make sure you select the correct version as noted in step 3. Then, click DOWNLOAD.

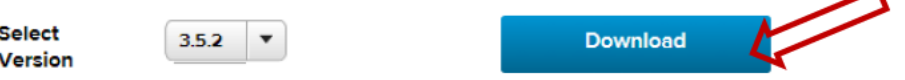

6. Once the install is downloaded, open the install by double clicking it. It will look like the images below depending on your Internet Browser.

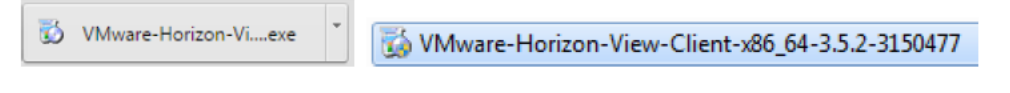

- 7. Click Run or Yes.
- 8. Click OK

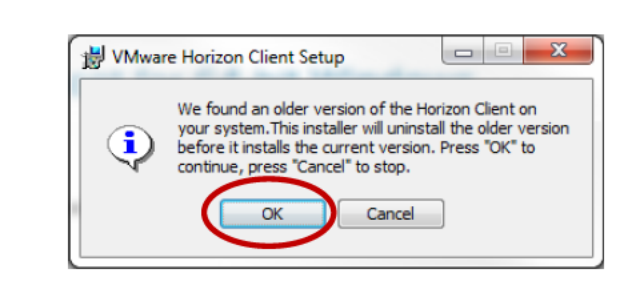

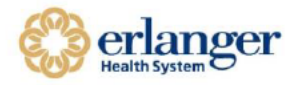

#### 9. Click NEXT

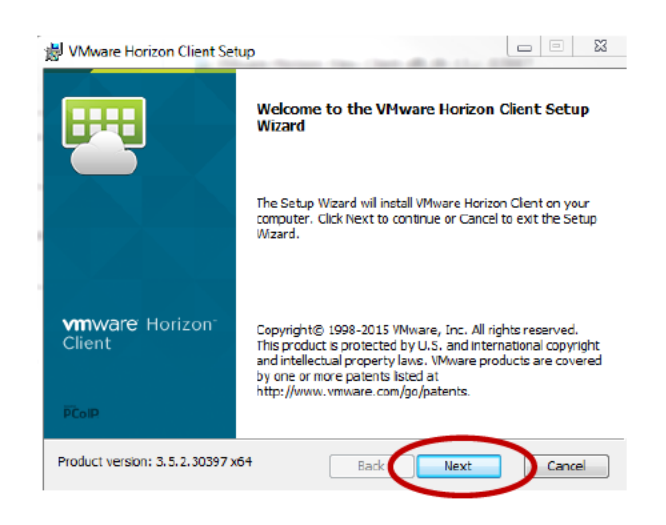

#### 10. Click Agree.

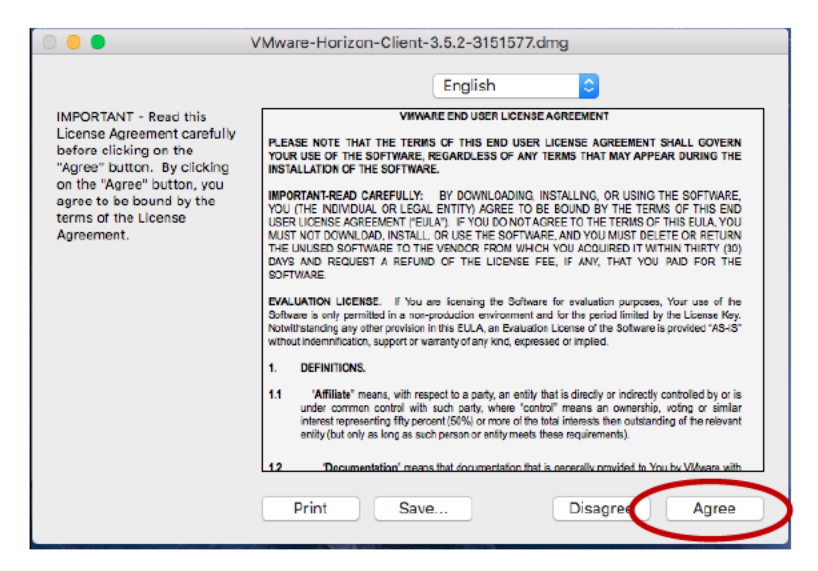

11. The window below will pop up. You click the VMware Horizon Client icon and drag it over to the folder.

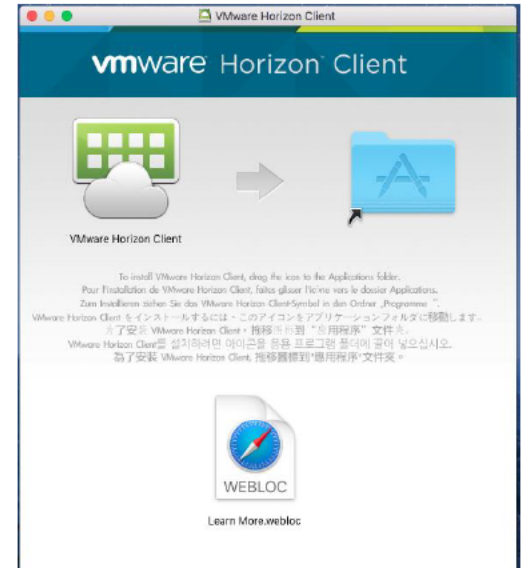

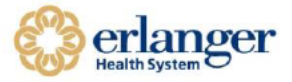

12. Open Applications Folder and locate the VMware Horizon Client and click to Open.

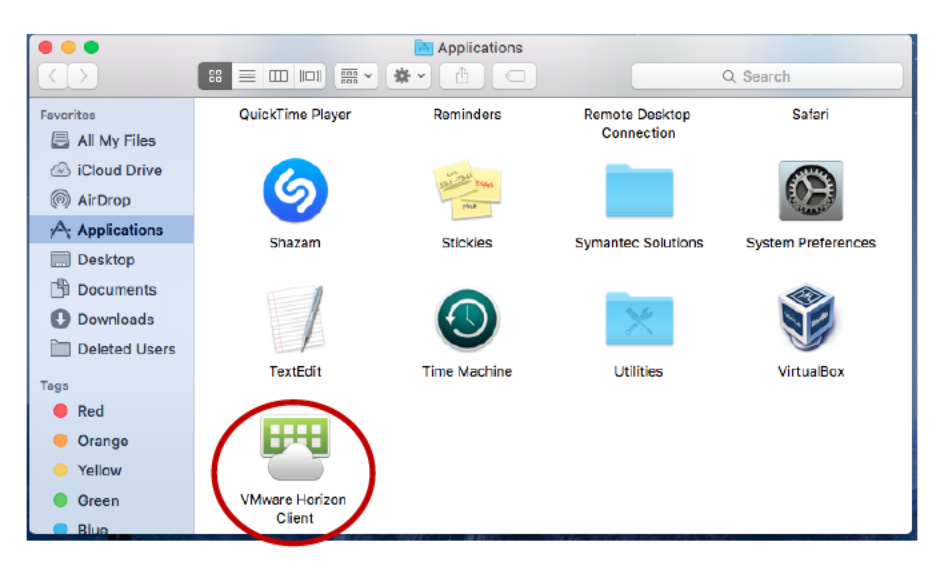

### 13. Click Open.

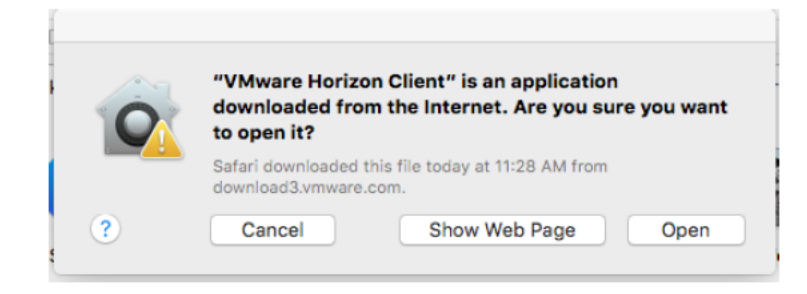

14. The window below will open. Click New Server and Enter desktop.erlanger.org.

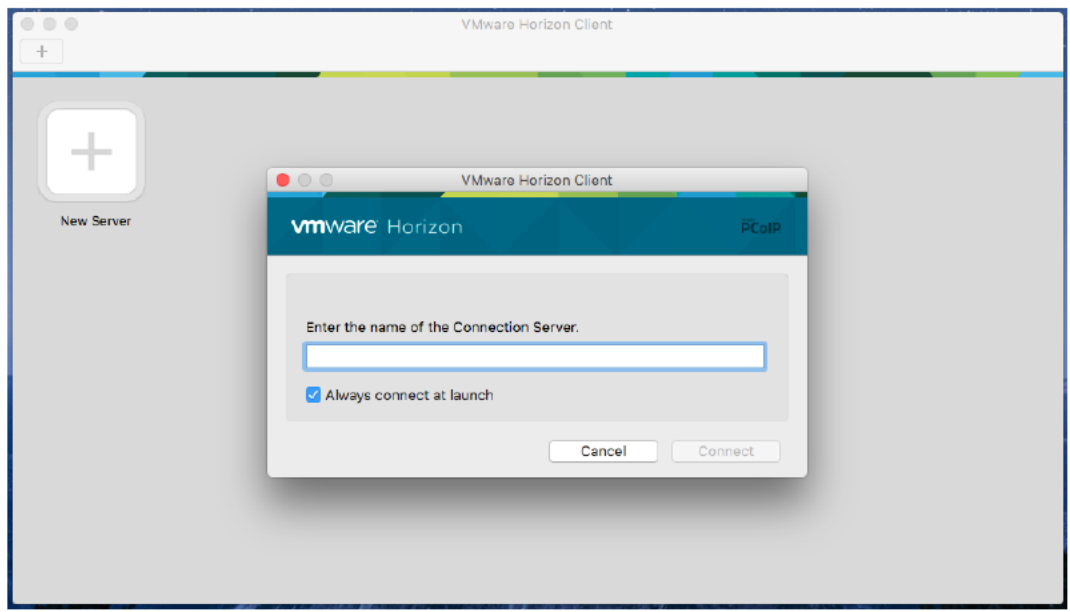

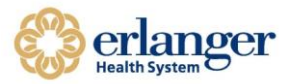

15. If this message is displayed, select **Continue**.

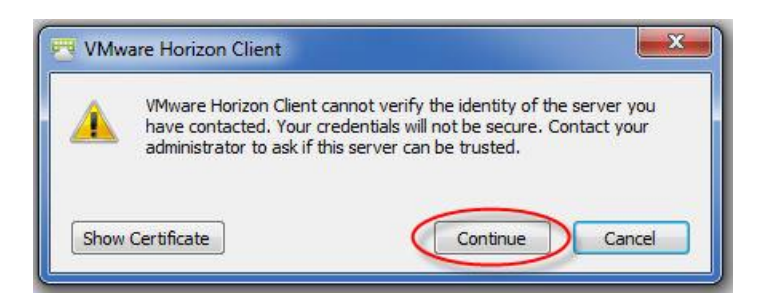

16. Login in with your Erlanger login and password.

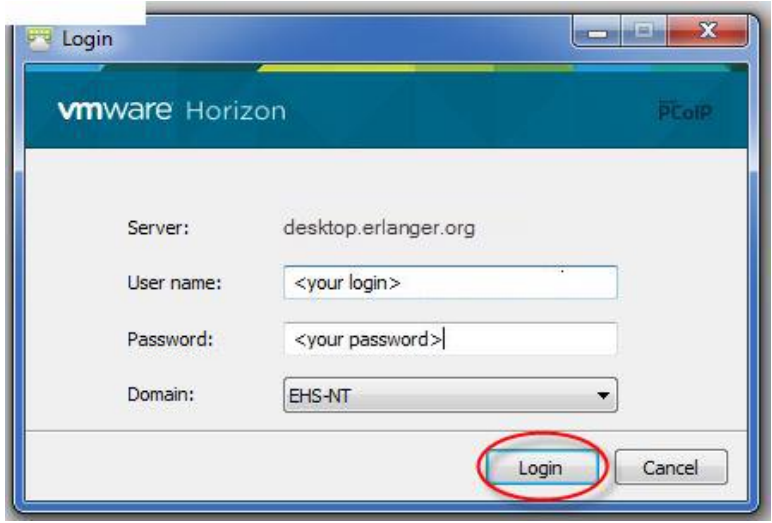

17. Click on one of the VDI icons to start.

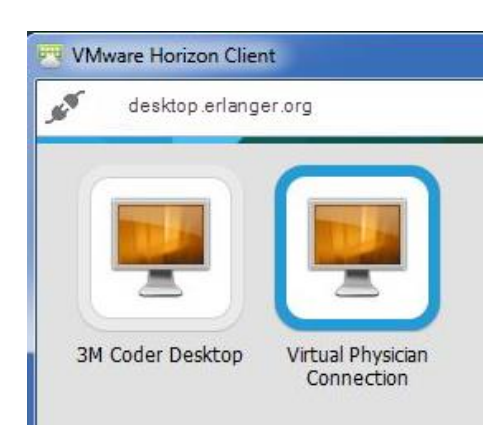

18. When finished, click on the power cord icon to disconnect.

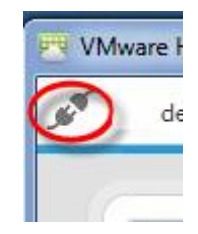